## ファームアップデート実施方法

- ファームアップデートのご注意事項 ファームアップデートを行うと、本体のデータが消去されてしまいます。 必要な電話帳データは予め SD カードにバックアップいただきますようお願い致します。
- ご準備いただくもの
	- ・パソコン
	- · マイクロ SD カード (32GB までの容量のものをご利用ください)

パソコンを使いアップデートファイルをマイクロ SD カードに保存することで ファームアップデートを行います。

※Windows10 の場合を解説しております。OS やバージョンにより操作方法が異なる場合 がございます。

- ファームアップデートの手順
- 【1】アップデートファイル「update.zip」を PC にダウンロードします。 エクスプローラー内>PC>ダウンロード にアップデートファイル「update.zip」が 保存されています。
- 【2】アップデートファイル「update.zip」をマイクロ SD に保存します。 〇PC のメモリーカードスロットに SD カードを挿入し保存する場合
	- 1) メモリーカードスロットに SD カードを挿入しますと、SDHC(D)として認識 されます。
	- 2) ダウンロード内にあるアップデートファイル「updete.zip」を SDHC(D) にクリック&ドロップで保存を行ってください。

〇PC に un.mode 本体を接続し保存する場合

- 1) un.mode 本体にメモリーカードを挿入します。
- 2) 付属の USB ケーブルで un.mode 本体と PC を接続します。
- 3) un.mode 本体が USB マスストレージの画面に切り変わります。 一番下の「USB ストレージを ON にする」にカーソルを合わせ、 決定ボタンを押してください。

4) USB ドライブ又はリムーバブルディスクとして PC に認識されます。

エクスプローラー>PC>⇒USB ドライブ又はリムーバブルディスクとして認識されます。 この際 SD カードだけでなく un.mode 本体も同様に USB ドライブ又はリムーバブルディ スクとして認識されますので、2 つの USB ドライブ又はリムーバブルディスクが表示され ます。

USB ドライブ(D) 又はリムーバブルディスク(D)が SD カードになります。

- 5) ダウンロード内にあるアップデートファイル「update.zip」を USB ドライブ又はリムーバブルディスクにクリック&ドロップで保存します。 これで SD カードにアップデートファイルが保存されました。
- 【3】 un.mode 本体を操作しファームアップデートを行う。
- 1) un.mode 本体にアップデートファイルを保存した SD カードが挿入され、 電源を切った状態にします。
- 2) 電源(POWER)ボタンと音量の上ボタンを同時に押し電源を入れます。
- 3) 起動画面「un.mode」画面が表示されたら、速やかに電源(POWER)ボタンのみを離し ます。音量の上ボタンは下記画面が出るまで押し続けます。下記画像の画面が表示さ れたら、UpdateAPP 画面の起動成功です。

<UpdeteAPP 画面操作方法> カーソル移動→ 音量の下キー 選択及び実行→ 音量の上キー ※カーソルは音量の下キーで下しか 動きません。カーソルが行き過ぎた場合は 一番下まで行くと再度上に戻ります。

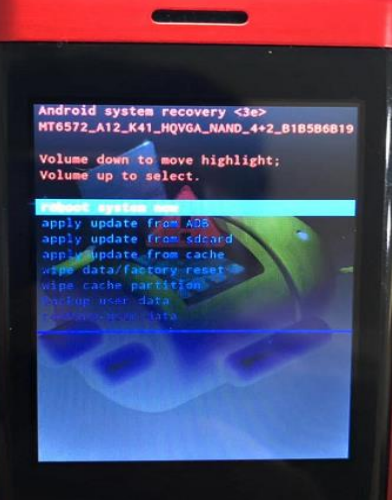

4) 音量下キーで上から 5 番目の「wipe data/factory reset」までカーソルを移動し、音量 上キーで実行します。 この作業を実施すると本体のメモリーが消えてしまいますので、必要な電話帳データ は予め SD カードへのバックアップをお願い致します。

5)「NO」が 7 つ上から続いている画面に移行します。音量下キーで上から 8 番目の 「yes—delate all user data」までカーソルを移動し、音量上キーで実行します。

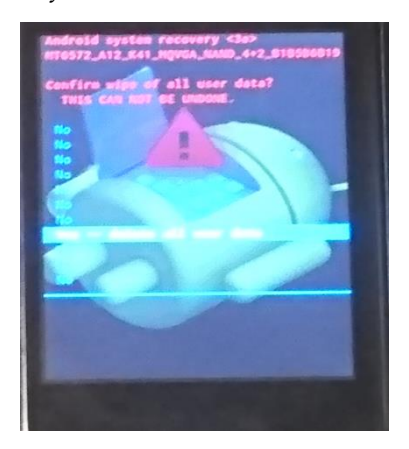

- 6) 上記 3)の画面に戻ります。 再度音量下キーで上から 6 番目の「wipe cache partition」までカーソルを移動し、 音量上キーで実行します。
- 7) 上記 3)の画面に戻ります。 再度音量下キーで上から 3 番目の「apply update from sdcard」までカーソルを移動 し、音量上キーで実行します。

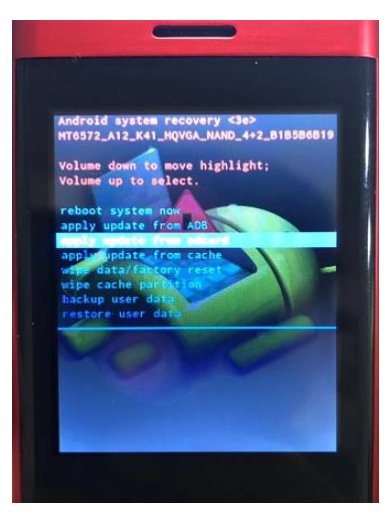

- 8) SD カード内のファイル一覧に移動します。一覧の中からファームアップファイ
- ル「update.zip」に音量下キーでカーソルを移動し、音量上キーで実行します。

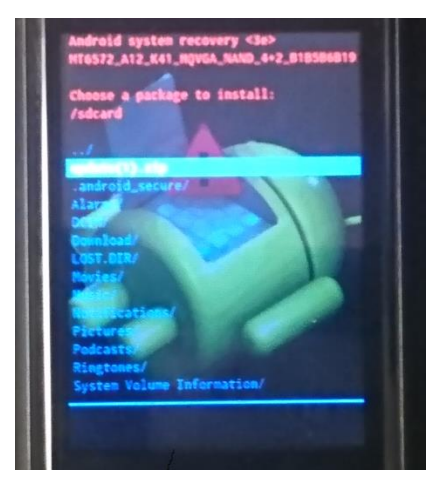

9) プログラムが自動的にアップデートを行い下記画面が出たら終了です。

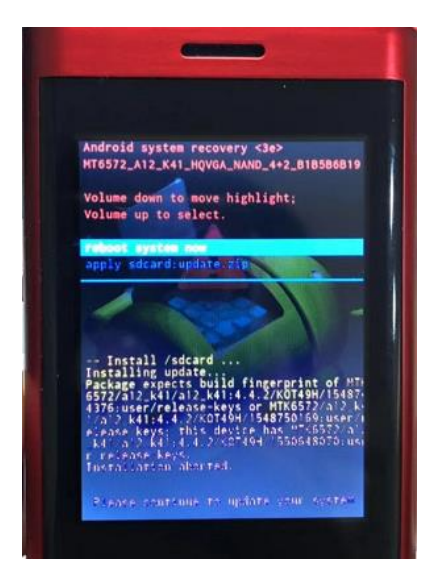

- 10)「reboot system now」を選択し再起動します。 アラームのインターフェイスが変更されていればファームアップ完了です。
- 通常画面に戻る、誤って操作をしてしまった場合
	- 1) UpdeteAPP 画面からは「Reboot system now」を選択することで通常画面に戻ること ができます。
	- 2) 上記 3)の画面で誤って「Apply update from ADB」を選択されると画面が戻りませ ん。一度電池パックをはずし、再度説明書の【3】以降から順に再操作をお願い致 します。